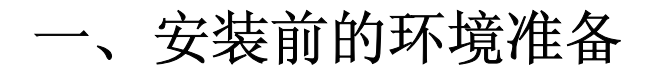

- 1: 在 windows 操作系统下安装, 安装前检查你的 PC 机上是否安装了 IIS 服务器, 如果没 有可以在控制面板中的添加删除程序中选择 **windows** 组建中添加。
- 2:TestDirector 需要一种数据库支持,可以连接本机安装的数据库,也可以不用在本机安装 数据库,远程连接别的数据库,支持的数据库:access, **SQL server**, oracle ,Sybase , Access。
- <sup>3</sup>:选择 SQL Server2000 作为数据库。Win2003 需安装 SP3。TD8.0 好像不支持 其它版本的 sq<sup>l</sup> server 。oracel 数据库的话,不支持 oracle10g2.0,支持 oracle 的这个版本 **Oracle\_10.1.0.2 racle\_10.1.0.2racle\_10.1.0.2**版本
- <sup>4</sup>:以管理员登陆到系统,且系统设置密码即管理员对应的密码 。

### 二、**TD8.0** 的安装过程

1: 打开 TD8.0 的安装包, 安装包路径尽量不要有中文, 双击 setup. exe 程序

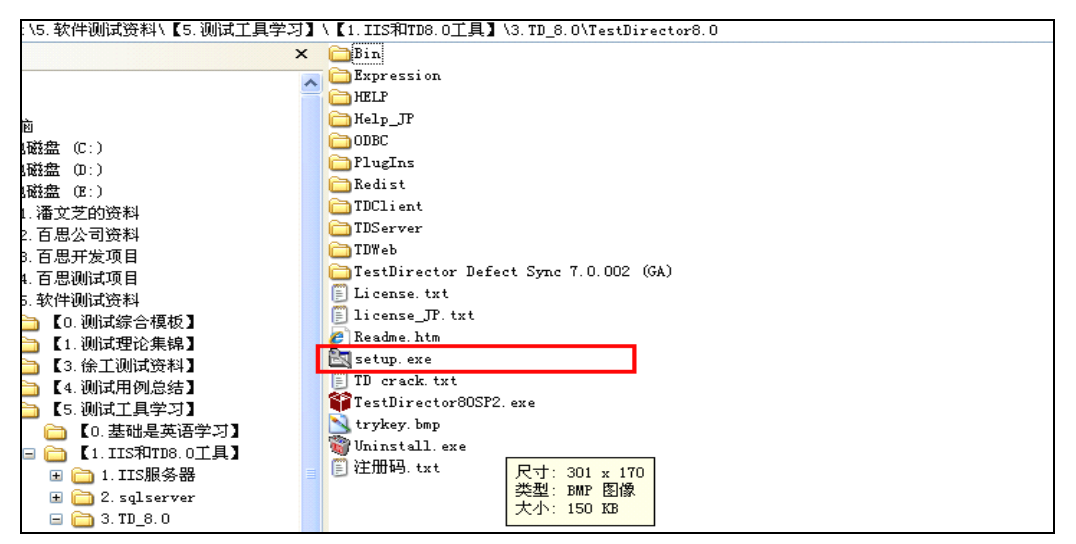

2:程序弹出如下图的界面

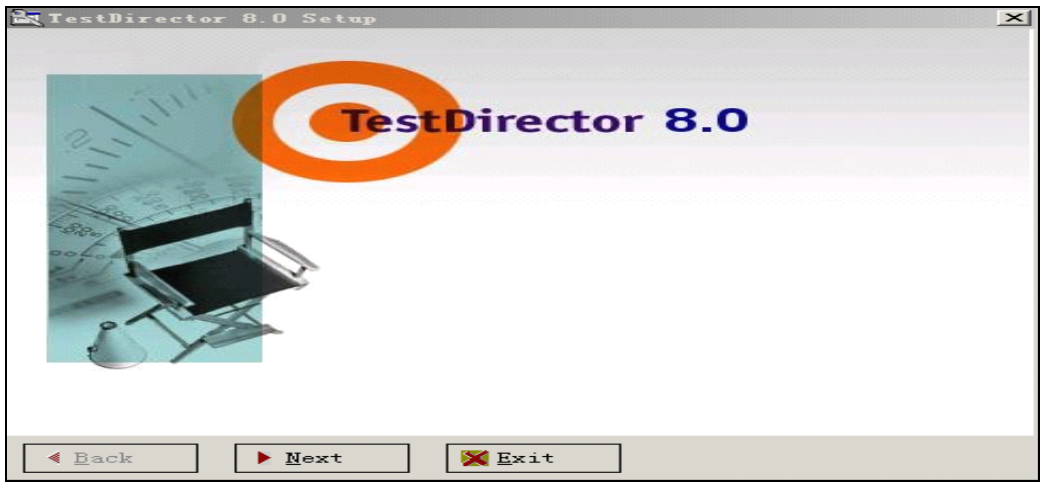

### 3:点击下一步,弹出如下图的界面

此处需要注册码:License No: B343P-44B44-43444-6444S

Maintenance No: NPPPF-WGGGG-RPHWS-UH330

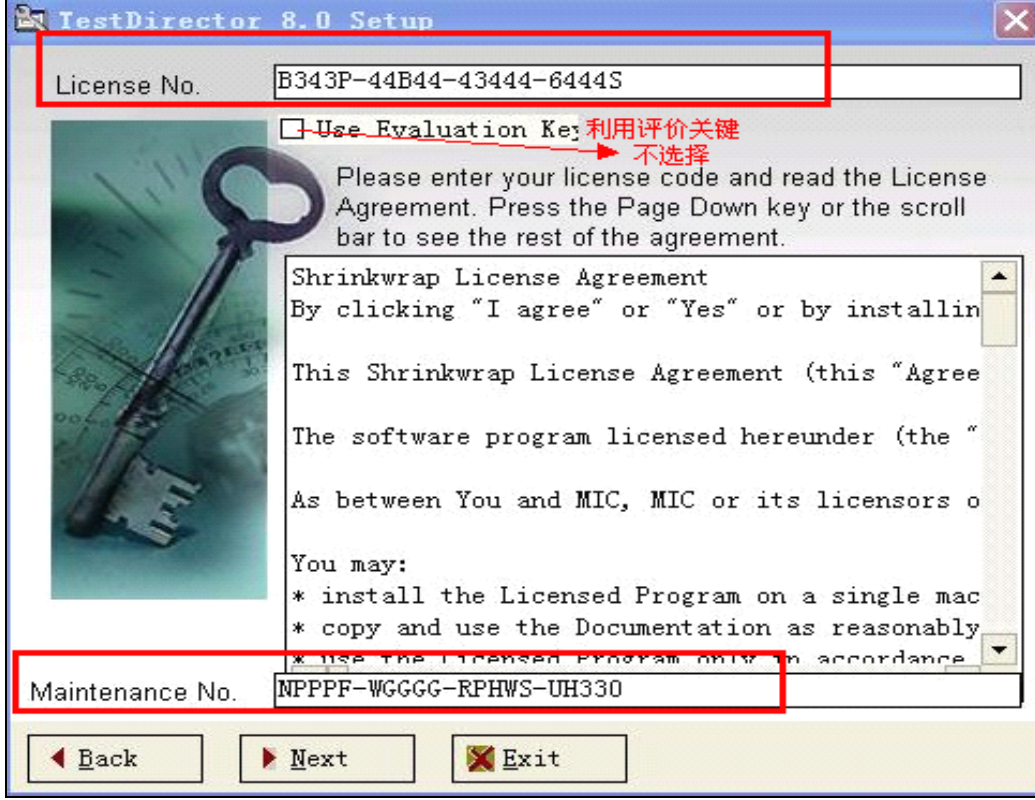

4: 点击下一步, 选择 Xp 系统中提前安装好了的数据库。

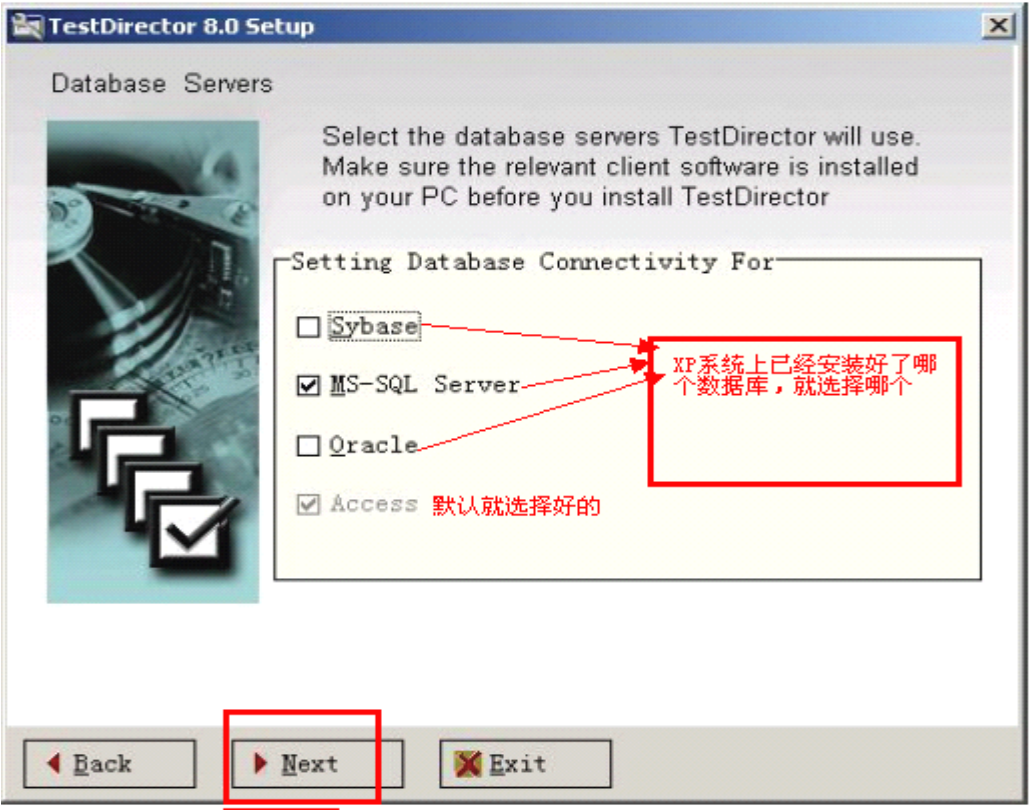

#### 5:点击下一步,弹出如下图的界面

### A: 如果数据库选择的是 oracle, 进到 TD 中在修改, 能 ping 通就 ok

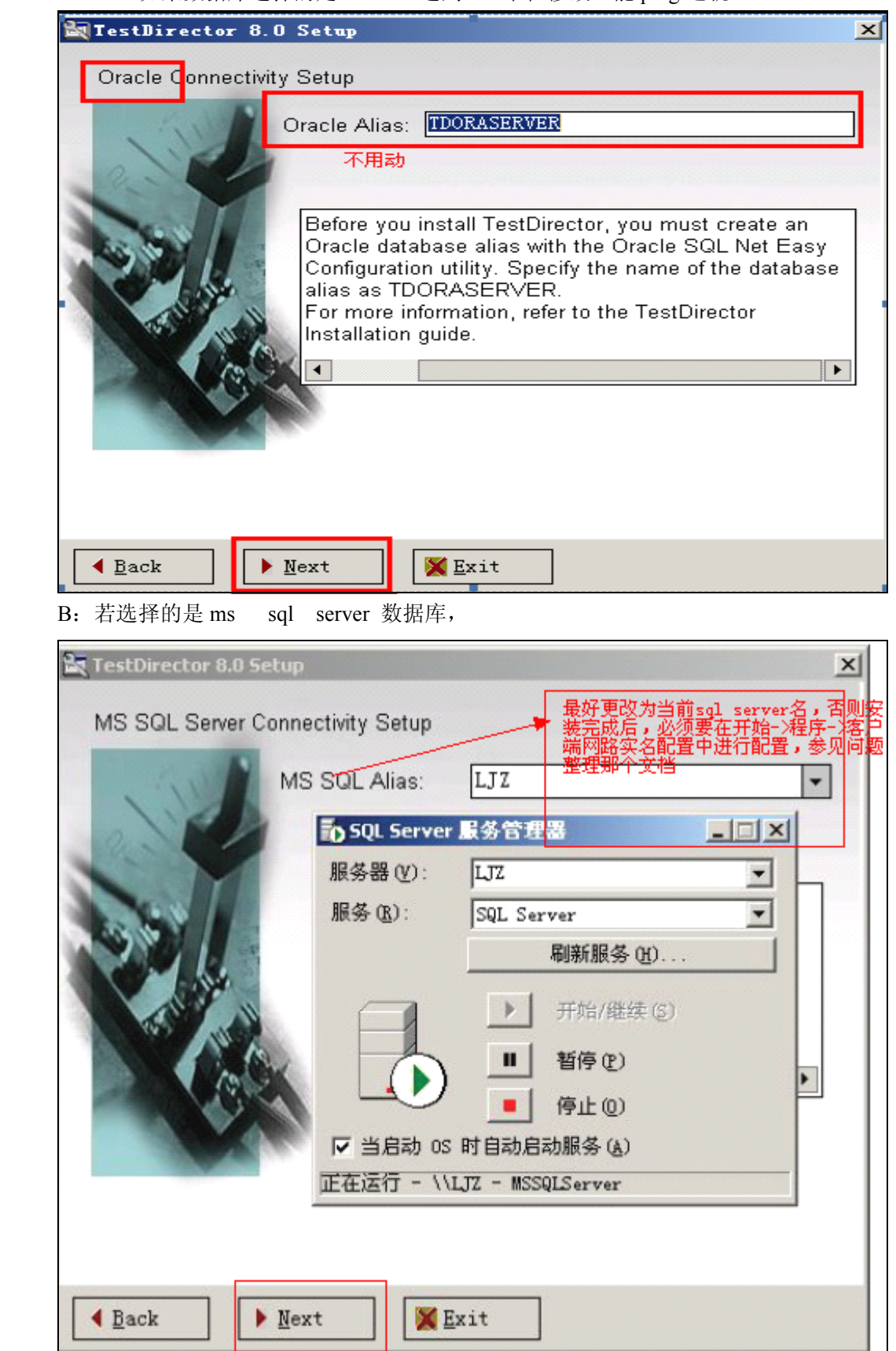

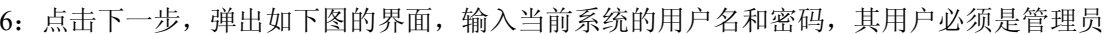

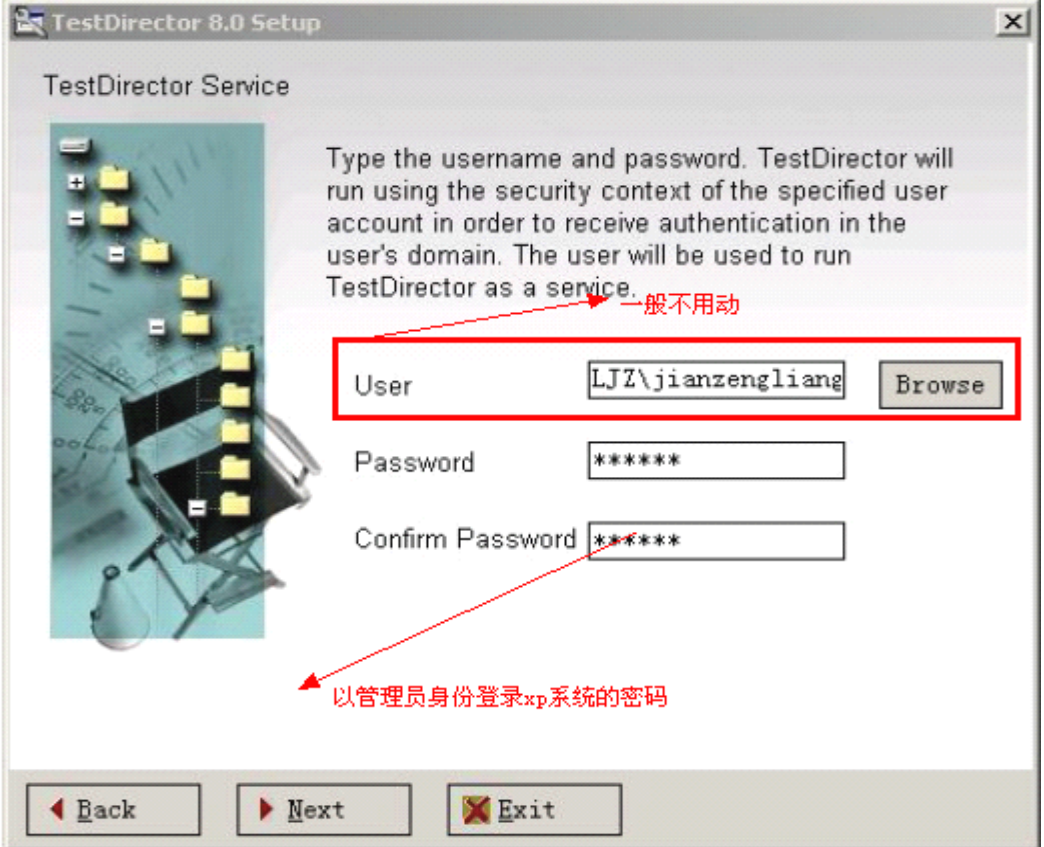

7:点击下一步,弹出如下图的界面,这里设置的是 TD 的项目文件的存储路径,保留着没 个项目用户的界面布局样式以及项目上传的附件等。

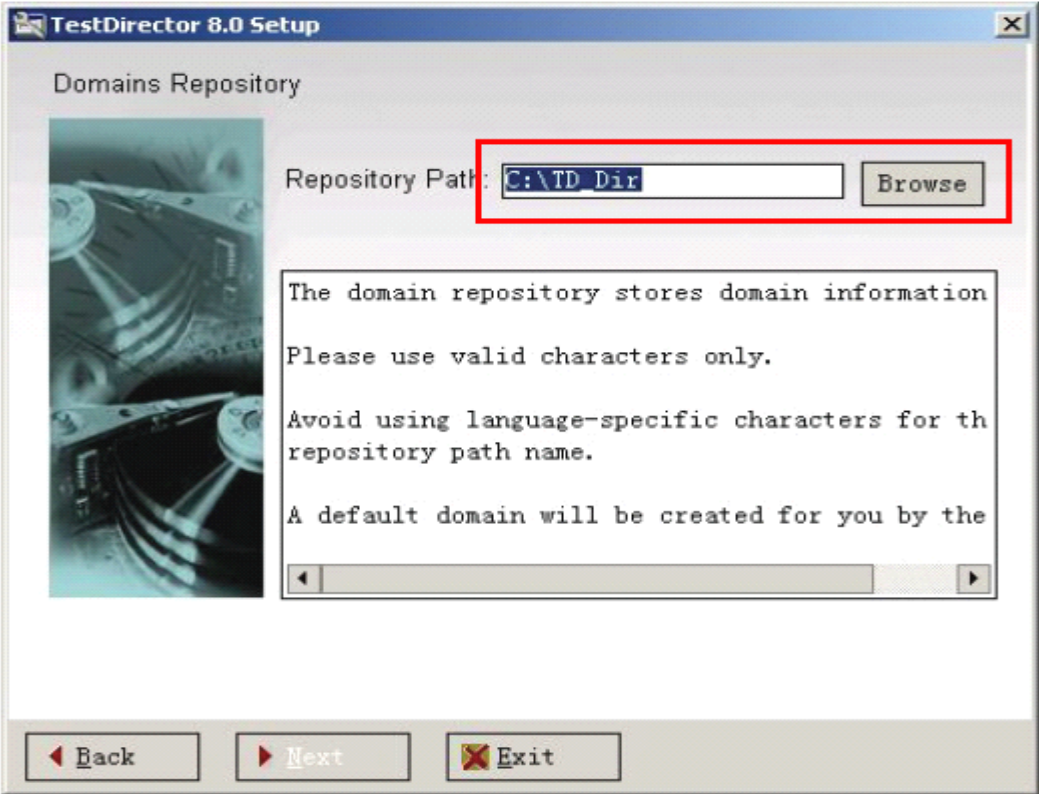

8:点击下一步,弹出如下图的界面,弹出提示框,提示是否共享该文件夹,选择是

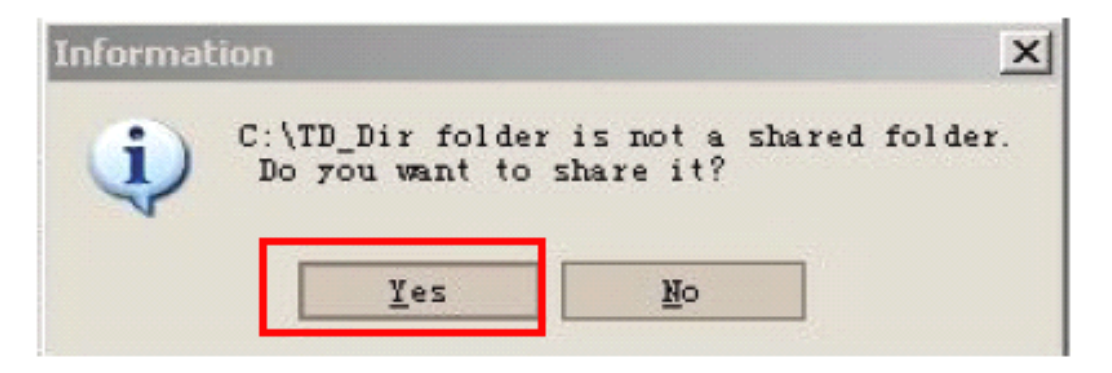

<sup>9</sup>:点击 yes 后,弹出如下图的界面,又弹出提示框,提示你设置的共享文件夹的文件名为 TD\_Dir

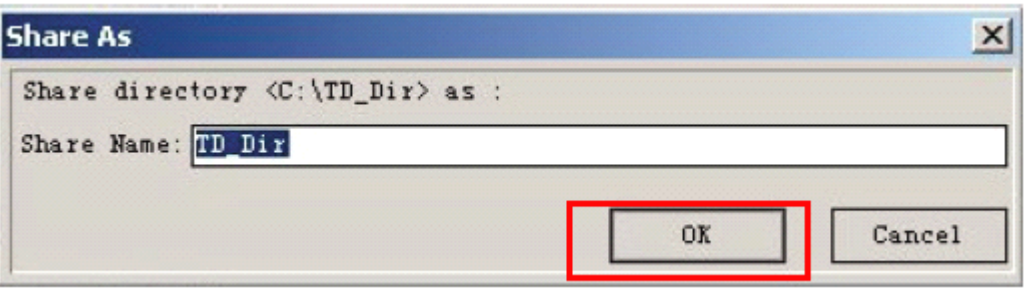

- 10:单击 ok 按钮后,弹出如下图的界面,这里是设置邮件的,不建议现在设置,等安装完
	- 了,详细的设置。(设置的话: 这里 SMTP Server 可以随便填入个 IP 地址, 设置邮件服
	- 务: 输入你用于发送邮件的 SMTP 服务名称(可以是 IP), 或者用系统 IIS 有的 SMTP 服
	- 务,这里我们输入一个 IP 地址:192.168.1.152)

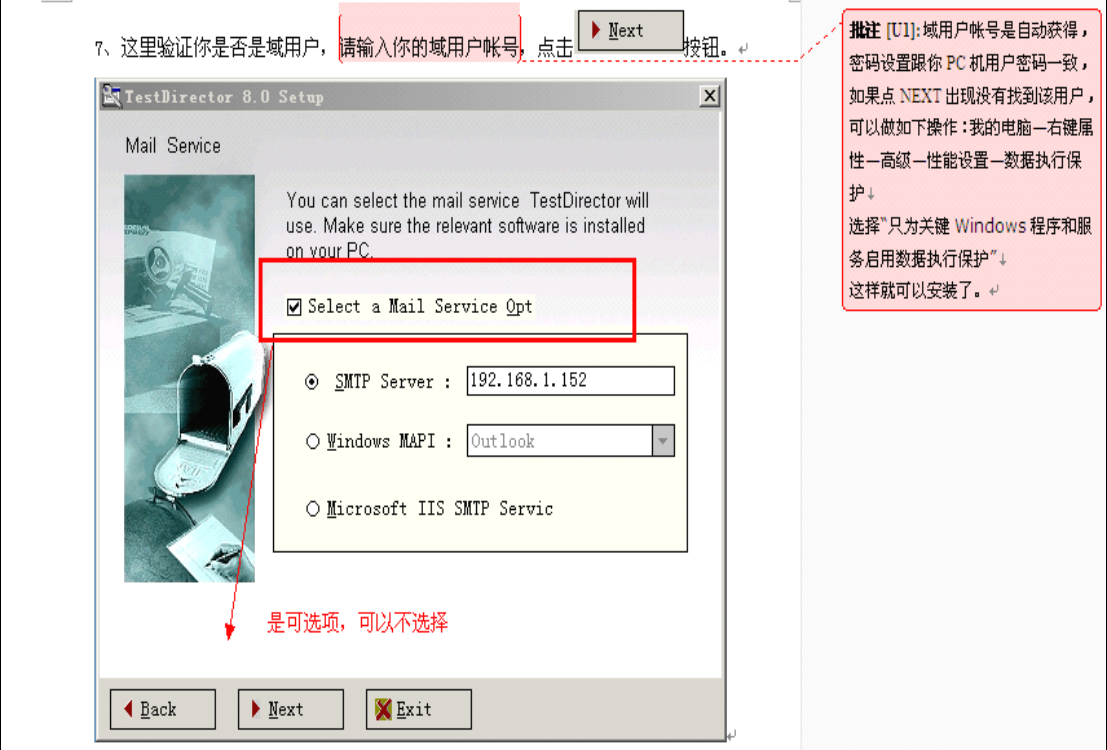

11: 点击下一步, 弹出如下图的界面, 此处设置虚拟路径和物理路径, 默认的路径就 行。

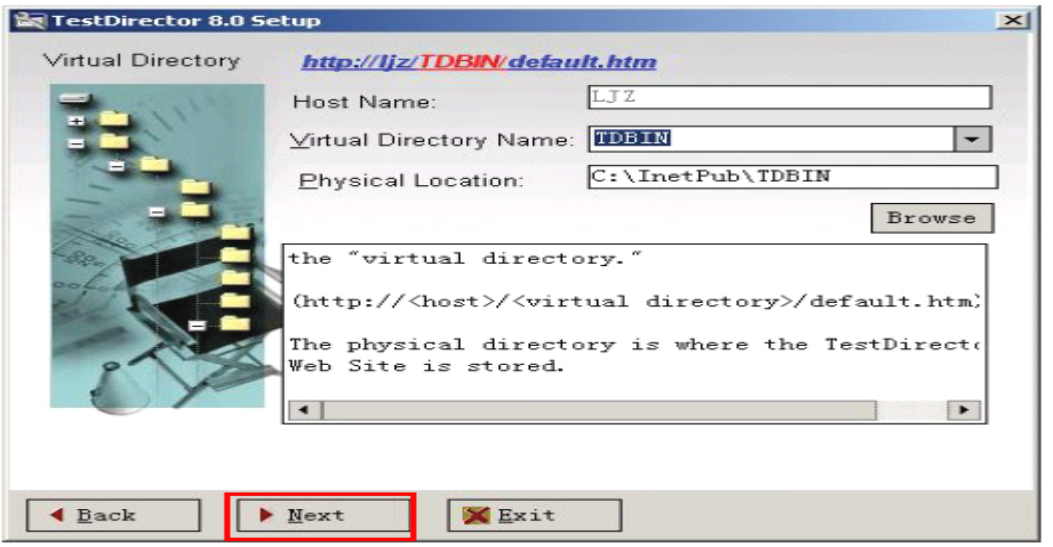

12:点击下一步,出现如下图的界面,弹出提示框,提示是否创建该目录,选择创建,若不 是第一次安装,这个步骤可能就不会出现

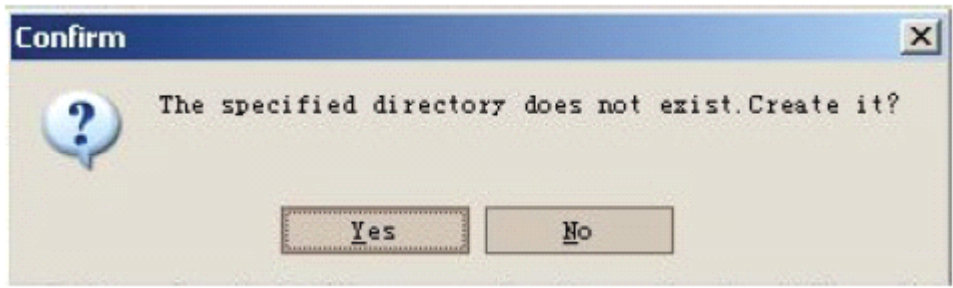

<sup>13</sup>:点击 yes 后,弹出出下图的界面,此处不进行选择,因为安装包不包含该插件信息。

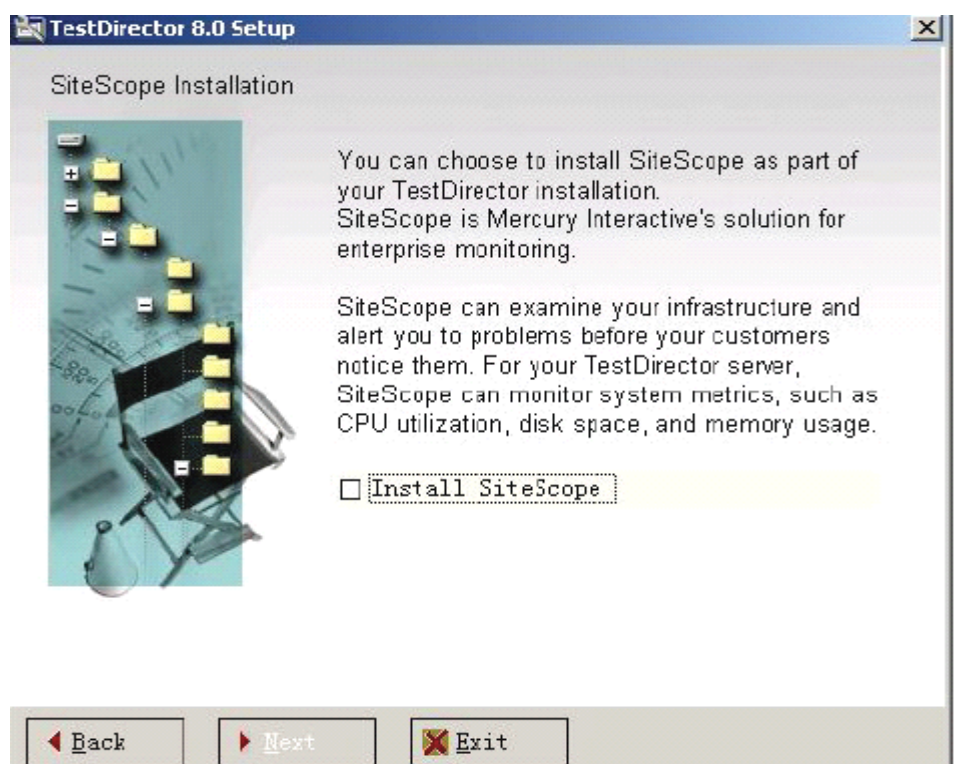

:点击下一步,弹出如下图的界面,这里默认是选择的,是安装 TD 的演示项目与 TD 的 演示系统 Mercury Tours, 该系统部署于 Tomcat V3.3 以上, 此处我们不进行选择

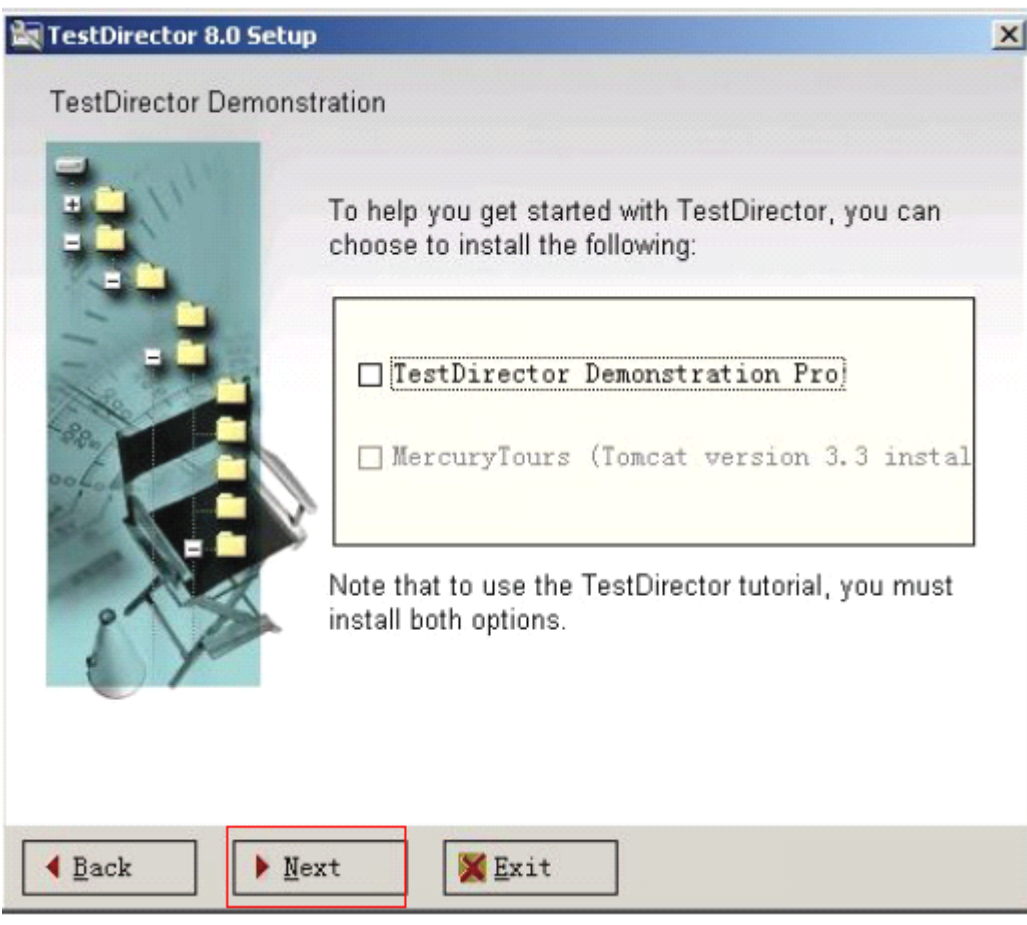

:一直点击下一步,出现如下图的界面

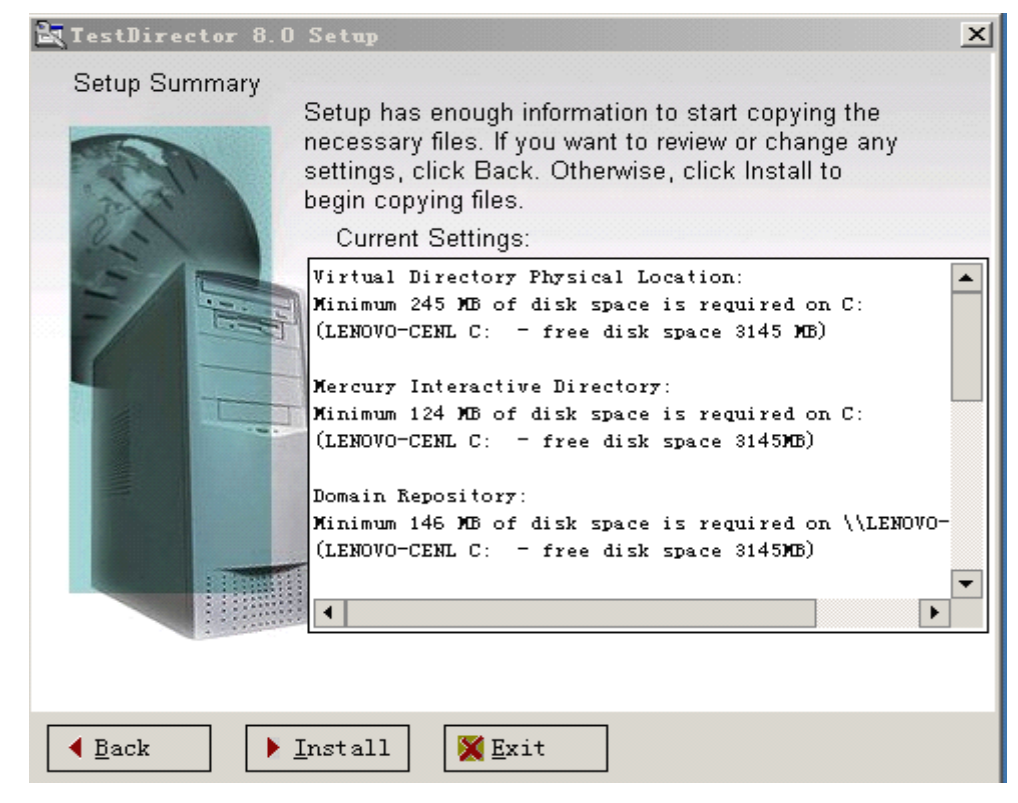

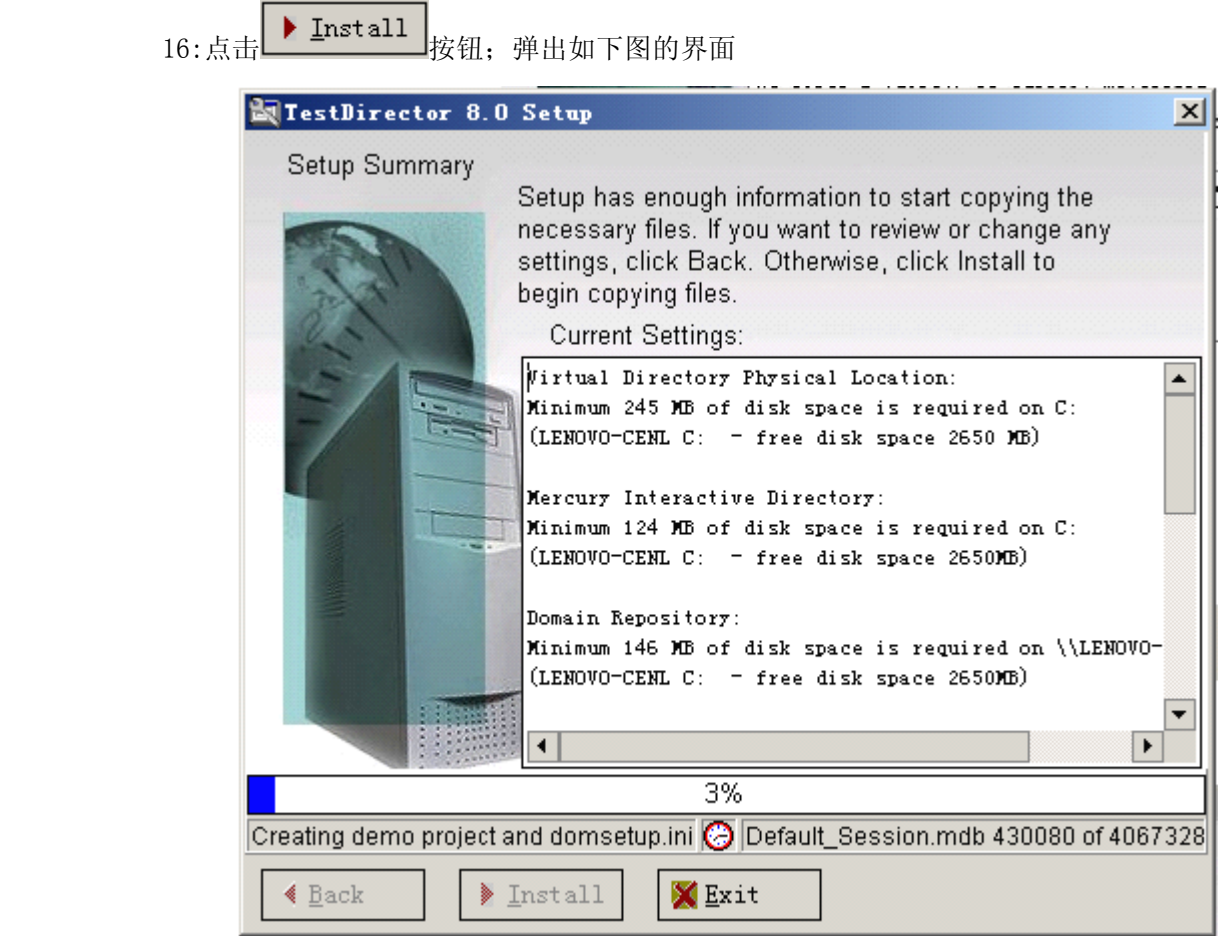

17: 正在安装TD8.0 的界面。此处直接点击next

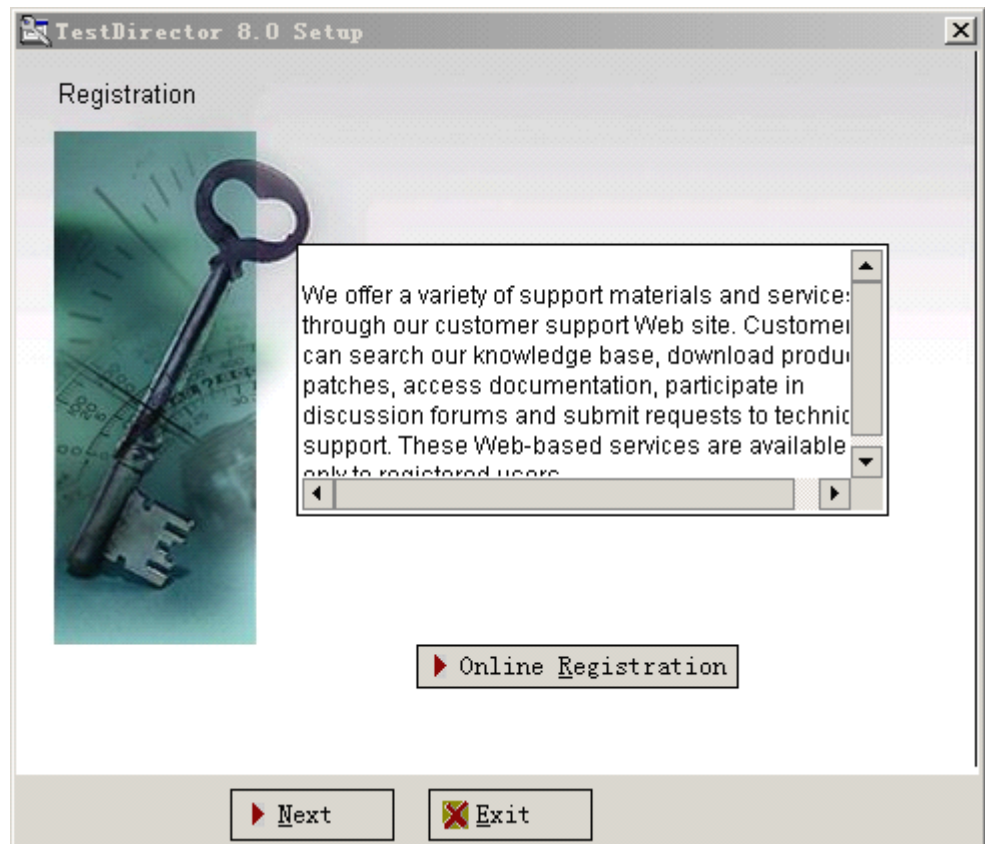

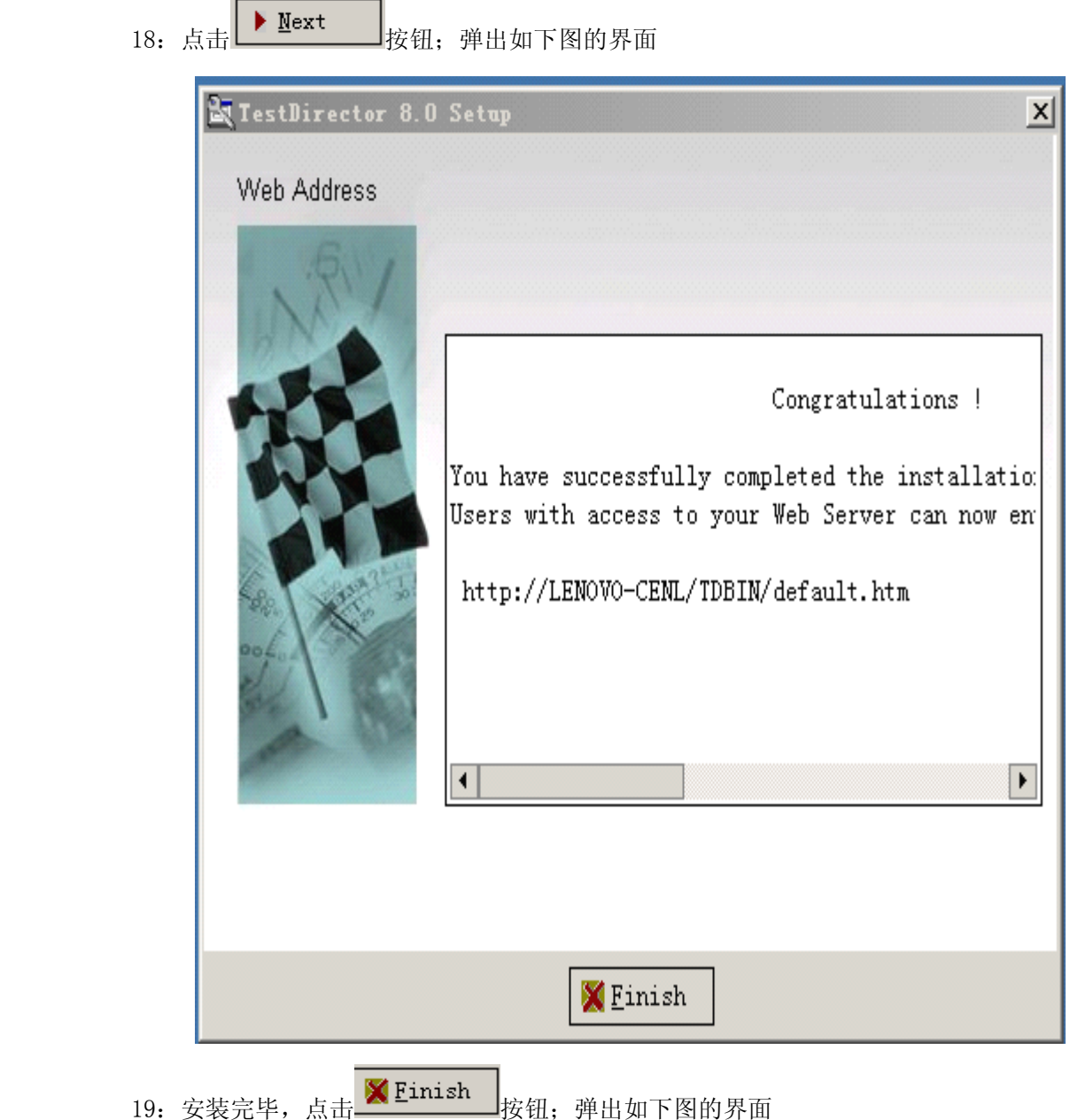

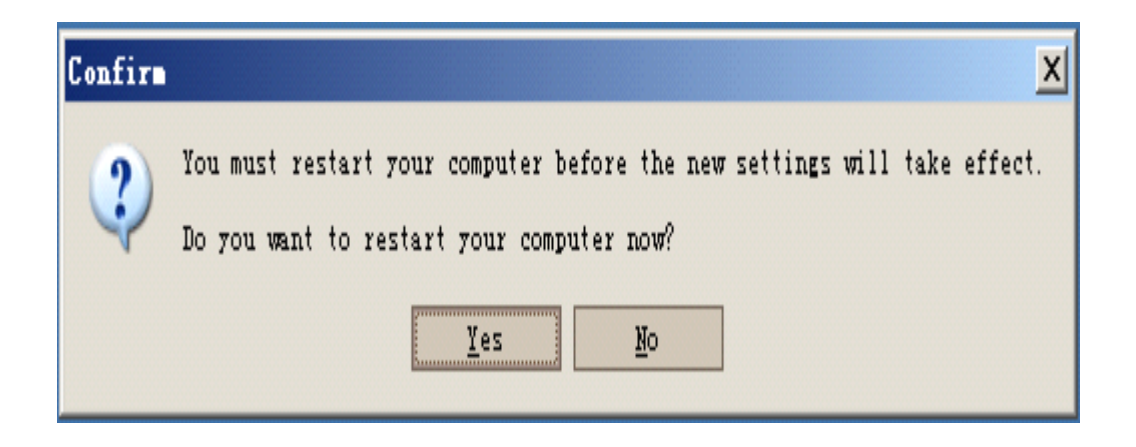

# 三、**TD8.0** 汉化及 **IE** 兼容性及数据库模板

TD的安装完成后,下面还要进行TD的一些基本配置,让TD更符合我们的需求,更好的 工作,包括界面汉化以及字段的汉化和自定义等。

1) 汉化

在安装目录TDBIN/Install/下存放的是一些为连接服务的客户端加载的系统文件。其中的 tdclientui80.xco文件, 该文件会自动加载到客户端的C:\Program Files\Common Files\Mercury Interactive\TD2000 80目录下,并生成为tdclientui80.ocx文件。注意其中两个文件的后缀名区 别。文件后缀可通过更改方式变换为OCX或XCO。

由于Mercury并为发行官方的汉化包,所以采用第三方的资源包进行汉化。汉化方式, 把得到的汉化资源dclientui80.xco文件粘贴到服务器 InetPub/TDBIN/Install/ 目录下, 覆盖掉 原文件即可。在之前访问过服务器的客户端, 在下次连接时由于不再加载更新后的数据, 所 以必须得删除客户端下的 C:\Program Files\Common Files\Mercury Interactive\TD2000 80 目 录下覆盖tdclientui80.ocx文件, 使再次访问时自动加载汉化后的新组件。也可以通过在客户

端 C:\Program Files\Common Files\Mercury Interactive\TD2000\_80 目 录 下 覆 盖 tdclientui80.ocx文件达到汉化的目的。

2)IE7.0兼容性

安装TD后,并不能顺利支持IE7.0的客户端浏览器。此时可以用记事本等打开服务器 InetPub/TDBIN/ 目录下的 start a.htm 源文件, 然后进行编辑。首先查找 "var fMSIE3456", 然后在该行的末尾处分号前添加一段语句 ( ua.lastIndexOf('MSIE 7.0') !=-1)"。保存即可。

和siteAdmin.htm源文件

#### 3) TD项目数据库的模板

在 C:\Program Files\Common Files\Mercury Interactive\ 目录中的 DomsInfo 文件夹,在 Templates 文件夹中的文件为初始化生成的项目模板文件,包括 TestDir.mdb, 该文件为生成项目的初始数据库表。这样的话我们, 就可以在每次创建项目时初试化出我们 想要的, 预定好的数据库表和相关数据来。就可以避免每次创建项目时重复的手工定义字段 了, 我们可以定制自己的项目数据库模板。

# 四、 常见问题处理方法

1、TD 测试工具发出的邮件乱码?

方法: 在邮件中点击右键, 在编码中选择 Unicode (UTF-8)

<sup>2</sup>、Td8.0 中添加工程时报 Failed to copy the project's directory 错误

方法: TD8.0 安装以后会有一个 TD\_Dir 文件默认为共享, 若将该共享去掉会出现该问题。

3、安装完后 TD8.0 工具后, 点击桌面的图标 **, minder , 运行工具时弹出的页面显示不全** 

方法: 将该图标属性中的 URL 路径中计算机名改为该机器的 IP 的地址, 如: <http://10.138.195.48/TDBIN/default.htm> 尤其是那个//, 不是\\

<sup>4</sup>、将 TD8.0 安装在 xp 系统上报错

方法: 安装时候, 按住 shift 键, 会跳过 os 检查, 开始安装。

5、当 TD8.0 意外退出,再次登陆是报"另外一个程序正在使用此文件,进程无法访问。"

方法: 将机器注销重新启动, 就 OK 了或者打开任务栏管理器结束进程。

### 五、**Win2003** 安装中遇到的问题解决办法

1: 2003 的 IIS 是手工启动的, 启动后不显示 td 的初始界面但在其他机器上通过网络浏览没 有问题。

方法: 修改 win2003 的 IIS 的 TDBIN 的属性, 开始一管理工具一Internet 信息服务(IIS) 管理器中,本地计算机-网站-默认网站-TDBIN,右键菜单属性-HTTP 头à【MIME 类型】, 点【新建】按钮,填扩展名为 ini, MIME 类型为 text/\*, 继续新建扩展名分别为: lld、 dll、ocx、 xco、exe、adt、adm、xxx,MIME 类型都填为 text/\*。

- 2: 安装过程中, 提示用户名密码错误, 无法进行下面安装, 原因数据执行保护 DEP 不允许 该程序执行。
	- 方法:右击"我的电脑"选择"属性 性能【设置】 数据执行保护, 选择选项: 为除下列选 定程序之外的所有程序和服务启动 DEP(U),点击【添加】按钮,找到 TD 安装 程序中的 bin 目录下: checku.exe.添加上即可。
	- PS: 这个经过亲自试验,有时候在做了上述操作之后仍然有这问题,所以建议取消掉数 据保护并重启机器。
- 3: 安装程序完成, 登陆时出现"The RPC server is unavailable", The RPC server is unavailable. 翻译过来就是"RPC(远程过程调用)服务不可行。"它指的是"权限不够"的意思。导 致这个错误的原因有很多
	- <sup>A</sup>: RPC 服务未启动。解决:控制面板-管理工具-服务-"Remote Procedure Call(RPC)", 启动一下(自动),服务状态"启动";
	- B: 本身操作系统有问题缺少远程过程调用补丁。解决:更新操作系统。
	- C:.服务器端 IIS 没装。解决:安装 IIS。以 2000 系统为例,控制面板-添加删除程序- 添加删除 windows 组件-"Internet 信息服务(IIS)"打一下勾,下一步……
	- D:TD 服务未启动。此种情况比较复杂,需要尝试不同的解决方案,先到 TD 所在的那 台机器上,点右键的 testdirector checker,看看出错提示,对症下药。 以下几种可以结合起来尝试:

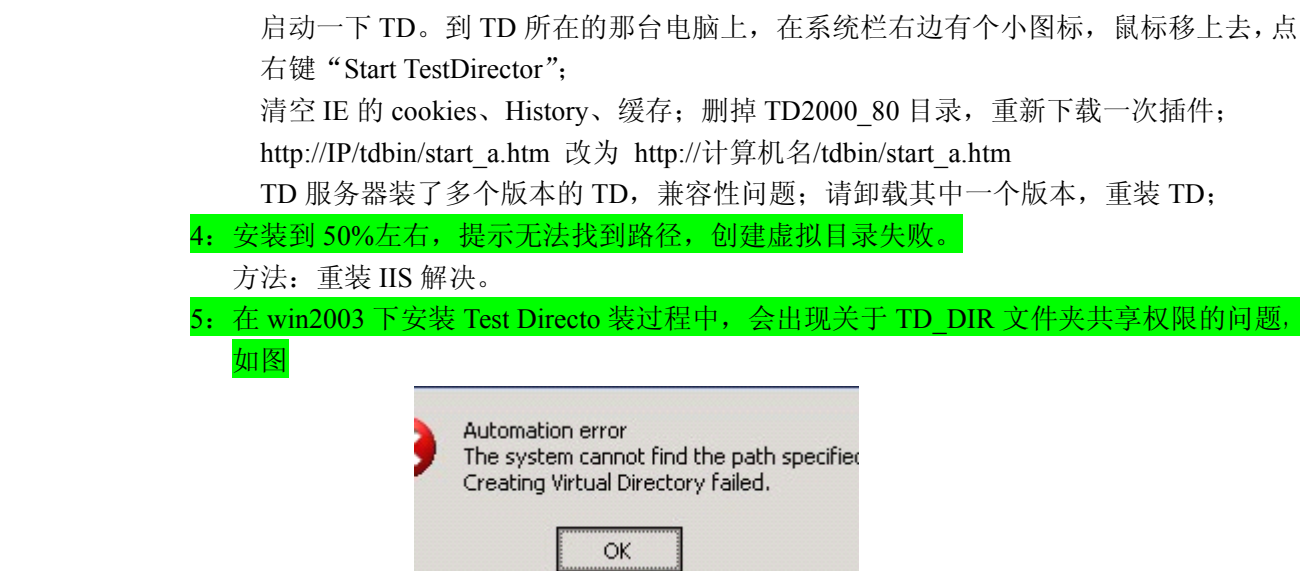

如果遇到此问题,解决办法很简单,把已经生成的 TD DIR 文件夹手工设置成共享, 并把当前系统的管理员帐号添加进去,具有"控制权"。

#### 6:当遇到 IE 打开 TD 出现空白页时

方法: 请把 TD 站点添加至 IE 的可信任站点中。:

PS:在安装过程中道 50%还出现过一个错误:Access violation at address 005F9A2B in module 'setup.exe'.Read of address <sup>00000000</sup>,此问题未解决,也未找到解决办法。推 测是因为环境问题导致。

# 六、**TD** 字体大小的修改

在第一次连接 TD8.0 服务器时,会下载一些文件,其中就包括控制字体的文件。下载 后的文件控制 TD8.0 字体。

客 户 机 上 的 这 个 文 件 就 是 位 于 文 件 夹 <mark>C:\Program Files\Common Files\Mercury</mark><br>
Interactive\TD2000\_80 的 tdclientui80.ocx</mark>。要修改其中的字体设置,需要先解开文件然后修<br>改设置,最后还要重新压缩。<br>
A: 解开文件 -- 使用 stripper (可以下载)<br>
B: 这个 OCX 文件必须解开才能编辑,解压缩后的文件变得很大。<br>
C. <mark>Interactive\TD2000\_80</mark> 的 <mark>tdclientui80.ocx</mark>。要修改其中的字体设置, 需要先解开文件然后修 改设置,最后还要重新压缩。

- A: 解开文件 -- 使用 stripper (可以下载)
- B: 这个 OCX 文件必须解开才能编辑, 解压缩后的文件变得很大。
- <sup>C</sup>:用 PE Explorer 打开这个 OCX 文件后,找到 RC 数据。接下来就要在这些数据中边 找边猜了。在 RC 数据中,字体不是 FontSize 而是 FontHeight,<sup>8</sup> 磅字的对应数值是 -11,9 磅对应的是-12。因此可以在 RC 数据中搜索"-11",确认是需要修改的字体大 小就把-11 改成-12,这样能减少很多翻看查找的时间。
- <sup>D</sup>:重新压缩 -- 使用 ASPack(可以下载)修改了 RC 数据之后(就是 FontHeight 从-11 改为-12, 如果需要改字体也可以,不过当心不要输错了字体名字; 需要汉化标题也 可以,不过更要小心),要压缩这个 OCX 文件才能再使用,压缩之后 OCX 又恢复 了原来的大小。这样就在客户端修改完成了字体,将修改好的文件覆盖到 C:\Program Files\Common Files\Mercury Interactive\TD2000\_80,下面就可以看到字体已经改大 了。

以上是在客户端修改字体。但是若是连接不同的服务器的话。客户端修改字体就存

在问题,若是另外服务器也下载文件。就很可能将修改过的文件覆盖掉。

E:所以下面介绍在服务器上修改字体---------将上面修改好的文件修改后缀名为 xco.(服务器上的文件好像和客户端 的文件名字完全是反过来的)将其覆盖到 c:\intpub\tdbin\install 下面。修改 c:\intpub\tdbin 下面的 setup\_ini,文件中的[file\_4]中 的 checksize=刚你覆盖的那文件大小。保存。完成修改。将客户端 C:\Program Files\Common Files\Mercury Interactive\下的 TD2000\_80 目录全部删除之后。再连接 TD 服务器重新下载控件。就可以看到 TD 字体变大了。

### 七、**TD** 邮件服务器配置

#### 1:前提条件如下:

如果 TD 服务器是内网访问。必须相应配套有内部邮件服务器来发送邮件,其原理如下: 发送邮件以项目管理员的邮箱通过邮件服务器发送给相应的项目成员。所以必须确保所以项 目成员和管理员的邮箱地址是正确的。(外网同样道理)

2:配置步骤如下:

- A: 在后台管理(site administrator)的 td servers 中, 邮件协议采用 smtp, 邮件服务器填写 本公司的邮件服务器的 ip (公司邮件服务器 IP)或域名, 这一步在安装 td 时也可以直 接填写。
- B: 在后台管理(site administrator)的 users 中,添加参与项目的所有人员,注意一定要填 写邮件地址,该邮件地址就是公司网络管理员分配给你的邮件地址。
- C: 在后台管理(site administrator)的 projects 中, 选择一个需要自动发送邮件的项目, 在 右边找到 send defect emails automatically 前的选框,打上勾就可以了。
- D: 在后台管理(site administrator)的 site config 中, 将 mail interval 字段的值改为 0, 这样 做的目的是,当缺陷发生变化时,能够立即发送邮件,到此后台管理的配置完成了。
- E:接下来是在自定义(customize)中的配置,选择一个需要自动发送邮件的项目,输入管 理员密码,进入自定义配置页。
- F: 选择 chang user properties, 填入 admin 的全名和 email, 或者只添 email, 这里的可以填 写成用户名部分为 admin,服务器部分必须与之前添加用户时所给用户填写的 email 的服 务器部分一致。
- <sup>G</sup>:选择 set up users,将属于该项目的用户添加进来,一并检查每个用户的邮箱是否正确
- H: 选择 configure mail, 选择邮件自动发送的触发字段, 意思就是当某个字段发生变化, 就 自动发送邮件.比如当缺陷的状态改变时,邮件就开始自动发送.那就把状态这个字段从左 边的字段中选到右边来
- <sup>I</sup>:选择 configure mail,设置接收邮件的过滤条件,它和上一步有联系,每个条件之间是与 的关系,比如前面设置了状态改变时,就自动发送邮件,但是 xxx 这个人只想接收状态 为 fix 的缺陷, 就可以在缺陷字段那儿只填写 fix, 这样一来其他状态的缺陷就不会发送 到 xxx 的邮箱中
- J: 选择 set traceability notification, 把所有框框都打上勾.到此自定义中的配置就完成了, 这 儿的重点是 configure mail 部分的配置。

3:需要注意的:

- A:创建项目时名字一定要是英文的,不然就自动发不了邮件,如果已经写成了中文也 不要紧,用重命名的方式改过来就可以。
- B:邮件服务器的测试,只要手动发送邮件,能够成功收到,就说明邮件服务器是没有

问题的,如果这时还不能实现邮件自动发送,只能说明其他配置是有问题的,与邮件 服务器没有关系

C: 最后一个要重点注意的方面, 就是触发条件和过滤条件的设置, 注意虽然在触发字段 中有注释字段,但是过滤条件的字段中却没有这个字段,可能是因为注释字段是文本 型的,不好控制吧,再说明一点触发字段之间的是或的关系,也就是说只要其中的一 个字段发生变化,就会自动发送邮件,而过滤条件中每个字段之间是与的关系,只有 全部符合你所设置的条件的邮件才会发送给你。

#### 4:TD 邮件发送过程中出现的问题及解决办法

首先需要解析下:文中提到的,TD 数据库中使用的字段。是哪里来的?

- 解答: 在你需要输入 USER ID 和 Password 那个页面(/start\_a.htm), 右上角有个叫 CUSTOMIZE 的链接,点击下,用 admin 用户登陆,在"Customize Project Entities" -> "DEFECT"里面的 System Fields 随便选择一个,右边查看里面"Field Name"后 面的就[是数据库](javascript:;)中使用的字段了的名字了。比如你选择 Subject, 对应的 Field Name 就是 BG\_SUBJECT。
- � 使用 **html** 格式发送的邮件,自定义邮件标题的方法
- 1. 点"开始"->"运行"。输入"mecury.ini"打开名为 mecury.ini 的配置 文件。
- 2. 在文档的末尾加上如下面类似的配置代码。[SAQFORMAT] ehome=TD 中有问题等待您的处理!缺陷编号: ? BG\_BUG\_ID 说明: 1.其中"ehome"为你建立项目数据库时候使用的项目名称。 2. "="后面就是你需要使用的邮件标题,如果你需要使用变量替换的话按照"? BG\_BUG\_ID"这样的方法, 其中"?"不能省略, BG\_BUG\_ID 为 TD 中字段在 数据库中的名称。

这个方法可以解决 TD 中发送的缺陷标题如果过长,发送的邮件标题 乱码的问题

# > 在 TD 的邮件配置文件中使用中文。达到汉化发送邮件中的某些无法通过修改 TD 字段<br>来汉化的内容。<br>1. 打开目录: C:\Program Files\Common Files\Mercury Interactive\DomsInfo\StyleSheets<br>如果你的 TD 安装的目录不同,请相应修改地址<br>2. 用记事本打开 BUG \_TEX T.xsl 或者 BUG \_H TM L.xsl 文件。(这两个分别对于发送 text<br> 来汉化的内容。

- 1. 打开目录: C:\Program Files\Common Files\Mercury Interactive\DomsInfo\StyleSheets 如果你的 TD 安装的目录不同,请相应修改地址
- 2. 用记事本打开 BUG\_TEX T.xsl 或者 BUG\_H TM L.xsl 文件。(这两个分别对于发送 text 格式和 htm 1格式邮件的配置文件)<br>格式和 htm 1格式邮件的配置文件)<br>3. 在配置文件中汉化需要汉化的各个在邮件中的英文, 比如"H istory"<br>4. 在菜单中点"文件"->"另存为! 在"编码"里面选择"UTF-8"。确定保存。<br>※ 解决 HTML 格式发送的邮件使用 foxmail 收取是乱码问题 格式和 htm 1格式邮件的配置文件)<br>3. 在配置文件中汉化需要汉化的各个<br>4. 在菜单中点"文件"->"另存为!在"纵<br>**> 解决 HTML 格式发送的邮件使用 foxn**<br>打开 BUG\_HTM L.xsl把其中的
	-
	- 3. 在配置文件中汉化需要汉化的各个在邮件中的英文,比如"H istory"<br>4. 在菜单中点"文件"->"另存为!在"编码"里面选择"UTF-8"。确定保存。<br>解决 HTML 格式发送的邮件使用 foxmail 收取是乱码问题<br>打开 BUG HTM L.xsl把其中的

#### � 解决 **HTML** 格式发送的邮件使用 **foxmail foxmail**收取是乱码问题

<xsl:attribute name="CONTENT"> <xsl:value-of select="//@td\_lang"/></xsl:attribute>修改 为<xsl:attribute name="CONTENT">text/html:CHARSET=GB2312</xsl:attribute>

打开 BUG\_HTM L.xsl把其中的<br>
<xsl:attribute name="CONTENT<br>
为<xsl:attribute name="CONTEN<br>
这个问题是编码问题造成<br>
择编码->GB2312 其实也是可以 这个问题是编码问题造成的,其实你用 foxmail 收到邮件后,在邮件里面点右键选 择编码->GB2312 其实也是可以看到正常的文字的。

- > 解决 TD 使用 htm 1格式发送的邮件缺陷标题如果过长,发送的邮件内容是源代码的问题<br>题<br>1. 首先你看上面的《总结二》打开那个目录下的"BUG\_HTM L.xsl"<br>2. 从顶部开始看文件,或者搜索第一个<TABLE align="center"(注意,这个文件里面<br>很多 TABLE 标签, 一定要是从顶向下开始数的第一个) 题
	-
- 1. 首先你看上面的《总结二》打开那个目录下的"BUG\_HTM L.xsl'<br>2. 从顶部开始看文件,或者搜索第一个<TABLE align="center"(泊<br>很多 TABLE 标签,一定要是从顶向下开始数的第一个) 2. 从顶部开始看文件,或者搜索第一个<TABLE align="center"(注意,这个文件里面 很多 TABLE 标签,一定要是从顶向下开始数的第一个)<br><br><br>
- 
- **� text** 格式邮件配置文件怎么修改显示内容。

3. 修改这个 TABLE 标签后面的属性,把 w idth="90%"这个属性去掉。就可以了!<br> **> text 格式邮件配置文件怎么修改显示内容。**<br>
1.首先你看上面的《总结二》打开那个目录下的 BUG\_TEX T.xsl<br>
2. 查 < xsl:apply-tem |<br>
select="item\_field[@ dbid='BG\_BUG\_D'][@ IsA ctive='Y']"/> 你就会发现有 1.首先你看上面的《总结二》打开那个目录下的 BUG\_TEX T.xsl<br>
2.  $\qquad \qquad \qquad \qquad$   $\qquad \qquad$   $\$ 2.2. 查 < xsl:apply-tem plates<br>
select="item\_field[@ dbid='BG\_BUG\_ID'][@ IsA ctive='Y']"/> 你就会发现有很多条类<br>似的内容<br>3.如果你要修改是否显示就把[@ IsA ctive='Y']中的 Y 改为 N 。<br>4.如果你要修改显示的顺序,就移动整行的排列顺序,在第一行的邮件中就是第一<br><br>
个見示 select="item\_field[@ dbid='BG\_BUG\_D'][@ IsA ctive='Y']"/> 你就会发现有很多条类<br>似的内容<br>3.如果你要修改是否显示就把[@ IsA ctive='Y']中的 Y 改为 N 。<br>4.如果你要修改显示的顺序,就移动整行的排列顺序,在第一行的邮件中就是第一<br>个显示。 似的内容

个显示。

3.如果你要修改是否显示就把[@ IsA ctive='Y']中的 Y 改为 N 。<br>4.如果你要修改显示的顺序,就移动整行的排列顺序,在第<br>个显示。<br>5. 如 果 你 需 要 增 加 显 示 的 内 容 , 就 复 制 一<br>select="item\_field[@ dbid='BG\_BUG\_ID'][@ IsA ctive='Y']"/>把<br>粉捏房巾值用的字段 4.如果你要修改显示的顺序,就移动整行的排列顺序,在第一行的邮件中就是第一个显示。<br>5. 如 果 你 需 要 增 加 显 示 的 内 容 , 就 复 制 一 行 < xsl:apply-tem plate:<br>select="item\_field[@ dbid='BG\_BUG\_D'][@ IsA ctive='Y']"/>把 BG\_BUG\_D 改为 TD<br>数据库中使用的字段。<br>e 墨 要 注 意 的 是 , 是 后 一 行 的 含 义 是 5. 如果你需要增加显示的内容, 就复制一行〈xsl:apply-tem plates 5. 如 果 你 需 要 增 加 显 示 的 内 容 , 就 复 制 一 行 <xsl:apply-tem plates<br>select="item\_field[@ dbid='BG\_BUG\_D'][@ IsA ctive='Y']"/>把 BG\_BUG\_D 改为 TD<br>数据库中使用的字段。<br>6. 需 要 注 意 的 是 , 最 后 一 行 的 含 义 是 比 较 多 点 , 你 可 以 搜 索 搜 索<br>[@ dbid!='BG\_BUG\_D 数据库中使用的字段。

select-"item \_field[@ dbid='BG\_BUG\_ID'][@ IsA ctive='Y']"/>把 BG\_BUG\_ID 改为 TD<br>数据库中使用的字段。<br>6. 需 要注意的是, 最后一行的含义是比较多点, 你可以搜索搜索<br>[@ dbid!='BG\_BUG\_ID']带有这个的就是我说的最后一样配置显示, 这行的代表是,<br>除了 BG\_BUG\_ID 等 (有好多个) 是否显示。<br>7. 加里佐墨西格改压电记录、让问隔再小点、 6. 需 要 注 意 的 是 , 最 后 一 行 的 含 义 是 比 较 多 点 , 你 可 以 搜 索 搜 索<br>[@ dbid!='BG\_BUG\_D']带有这个的就是我说的最后一样配置显示,这行的代表是,<br>除了 BG\_BUG\_D 等 (有好多个)是否显示。<br>7.如果你需要修改历史记录, 让间隔更小点, 你可以搜索 H istor**y<br/>看**到没有,历<br>史记录里面的配置有很多个<br/>>你删除多余的,在 New Value 那留一 除了 BG\_BUG\_D 等(有好多个)是否显示。<br>7.如果你需要修改历史记录,让间隔更小点,你可以搜索 H istor**y<br/>**>看到没有.历

[@ dbid!='BG\_BUG\_ID']带有这个的就是我说的最后一样配置显示,这行的代表是,<br>除了 BG\_BUG\_ID 等(有好多个)是否显示。<br>7.如果你需要修改历史记录,让间隔更小点,你可以搜索 H istor**y<br/>看**到没有, f<br>史记录里面的配置有很多个<br/>>你删除多余的,在 New Value 那留一个<br/>>就可<br>以让发送的邮件中历史记录中的换行减少,但是又不能没有一个<br/>>那样显示就力 7.如果你需要修改历史记录,让间隔更小点,你可以搜索 H istor**y<br/>57**/看到没有,历史记录里面的配置有很多个<br/>>你删除多余的,在 New Value 那留一个<br/>>就可以让发送的邮件中历史记录中的换行减少,但是又不能没有一个<br/>>那样显示就太密集了 史记录里面的配置有很多个<br/>>r/>你删除多余的,在 New Value 那留一个<br/>br/>就可 以让发送的邮件中历史记录中的换行减少,但是又不能没有一个<br/>br/>那样显示就太 密集了

### 八、**TD8.0** 创建 **DB SERVER** 的过程

#### <sup>1</sup>:无法成功创建 **DB SERVER**,**ping** 的时候出现

[DBNETLIB][ConnectionOpen(Connect()).][sql](javascript:;) server does not exist or access denied. |未指 定的错误

原因:未知

方法: A:清除安装时默认的 DB SERVER: TDSOLSERVER,再重新创建一个本机的 SQL 服务器名。(默认安装的 TDSQLSERVE 并没有在 SQL 里创建。)

B: 既然 TDSQLSERVE 在 SQL 里没有创建, 就要手动在本地创建, 步骤如下: 1.开始->程序->"SQL 的客户端网络实用工具"—>"别名"—>添加,打开"添加

网络库配置",将服务器别名设为 TDSOLSERVER, 网络库选为 TCP/IP, 确定。

TDSQLSERVER 进行 ping 操作, 失败! 修 TD 的 DB SERVER 的 string

3.在 Default Connection String 栏是否按照下面的规则拼写的

2. 返 回 http://r07/TDBIN/SiteAdmin.htm 的 DB SERVER 页 面, 再 次 对<br>
2. 返 回 http://r07/TDBIN/SiteAdmin.htm 的 DB SERVER 页 面, 再 次 对<br>
3.在 Default Connection String 栏是否按照下面的规则拼写的<br>
ovider=SQLOLEDB.1;DataSource=(local);UserID=%DB\_USER Provider=SQLOLEDB.1;DataSource=(local);UserID=%DB\_USER%;Password=%PASSWORD%;InitialCatalog=% DB\_NAME% 这才是正确的写法。把 Data Source=%DB\_SERVER%改为 **Data Source= Source=**(**local**)有 **括号**, 再 ping, 这次提示 The connection is successful!

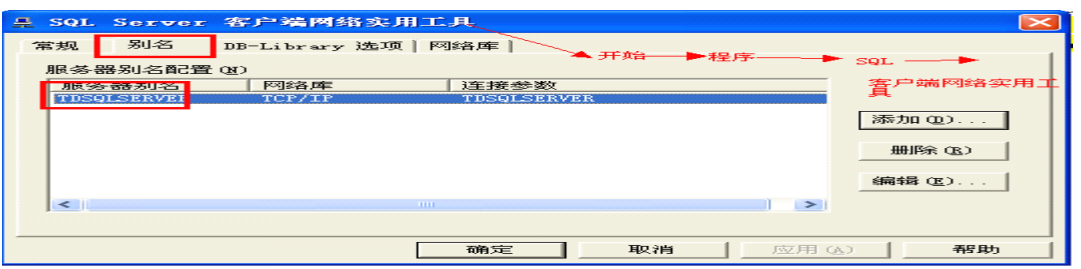

2: 直接在浏览器中打开 DB SERVER 新建的页面,操作步骤如下图, 这个没在开始-程序中的客户端网路实用工具中配置,因为 DB SERVER 的 alias 就是 sqlserver 数据库 的名称。

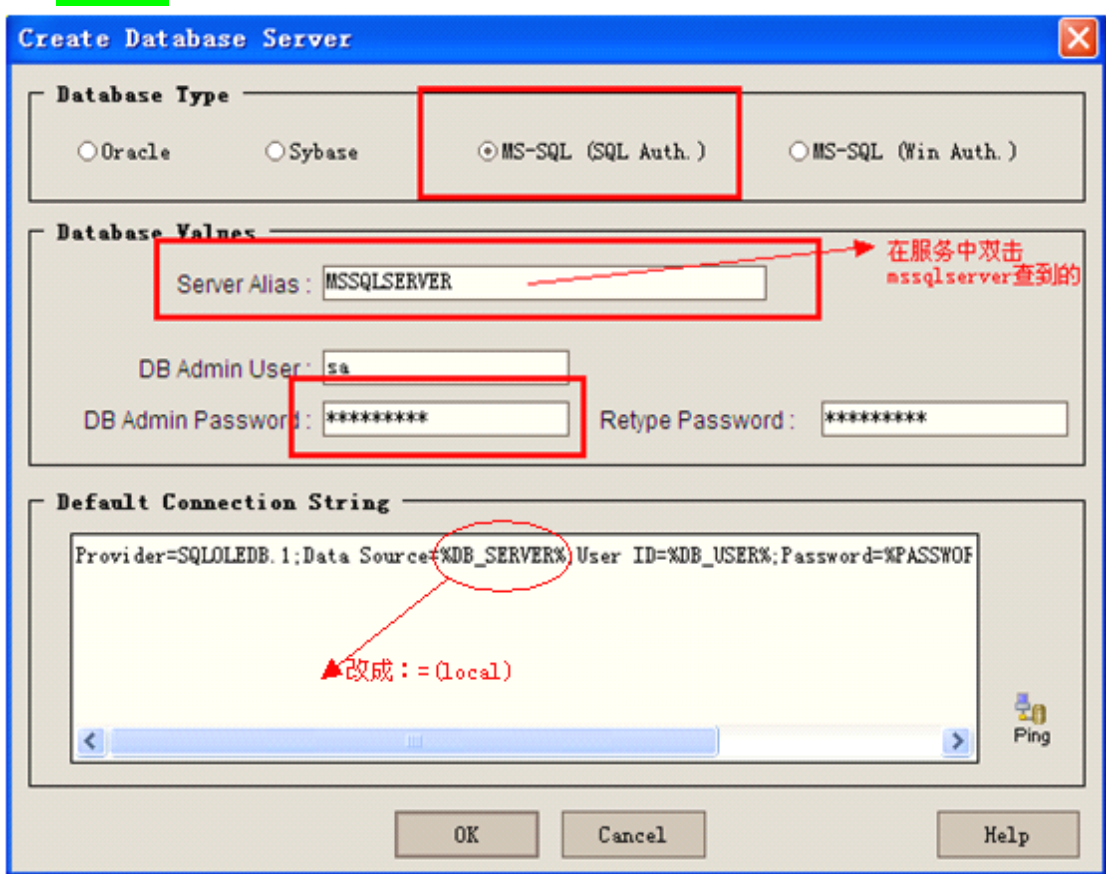

3: 数据库是 oracle 的时候, 如下图的界面所示

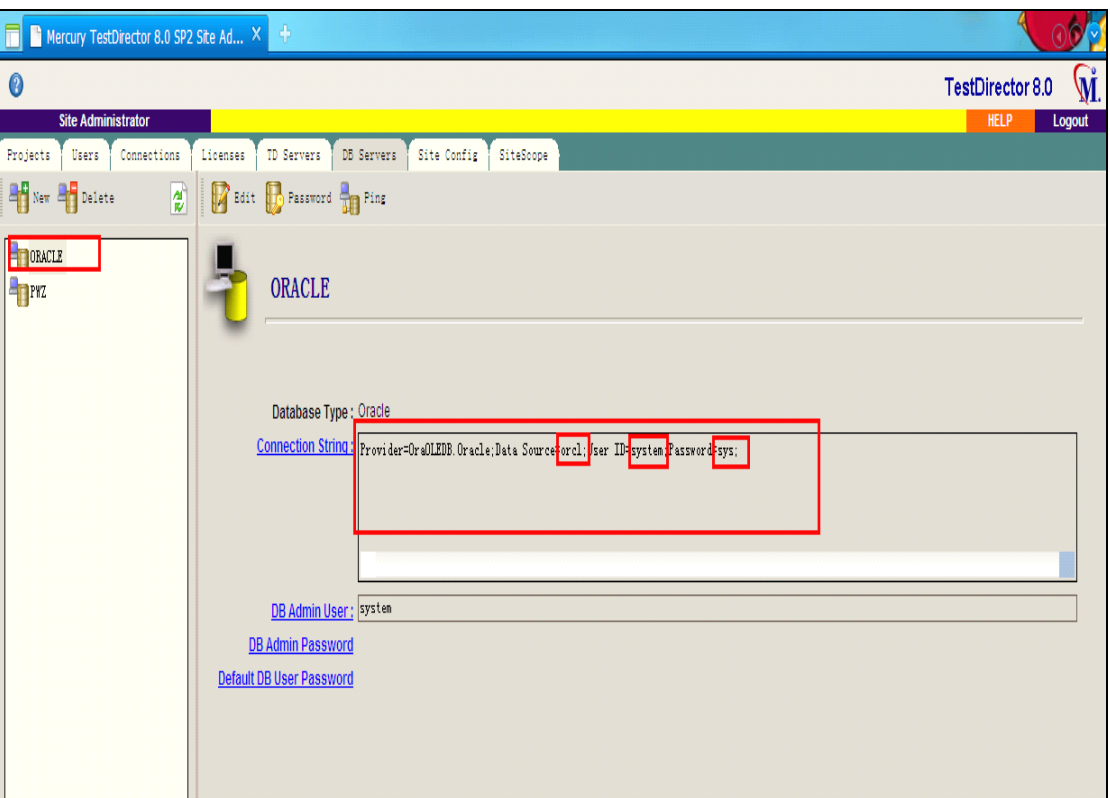

### 下图是安装 **TD** 时自动选择的 **oracle** 数据库别名的 **string** 写法:

Provider=OraOLEDB.Oracle;Data Source=orcl;User ID=system;Password=sys;

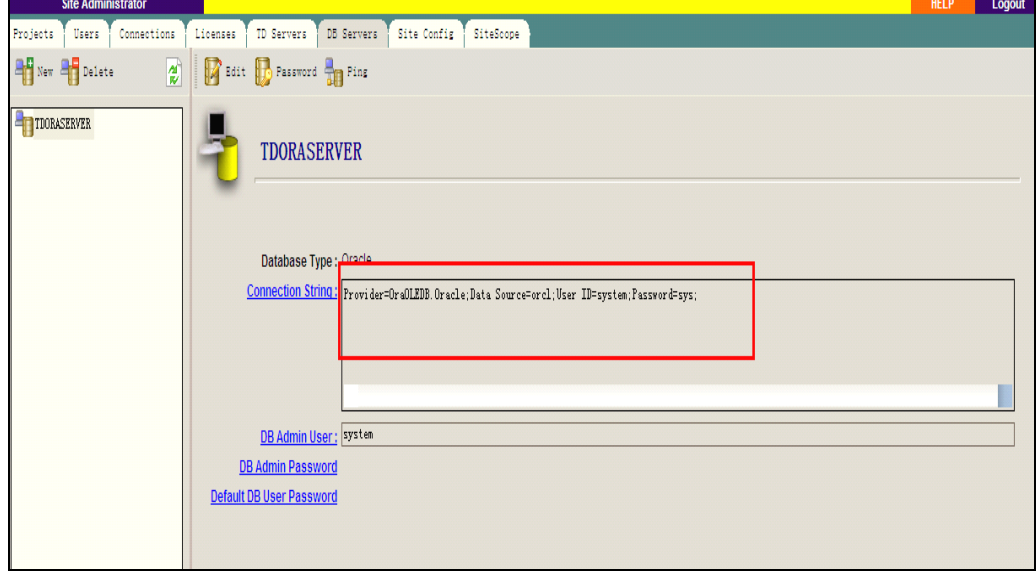